# MANUAL

# PROCEDIMIENTO ELECTRÓNICO ACREDITACIÓN DE NIVEL DE IDIOMA EXTRANJERO

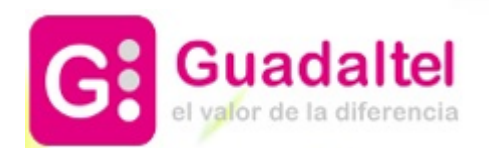

ÍNDICE

- 1. DIAGRAMA DE FLUJO DEL PROCEDIMIENTO: FASES Y TAREAS
- 2. TRAMITACIÓN DE UNA SOLICITUD CON RESOLUCIÓN POSITIVA
- 3. REQUERIMIENTO DE SUBSANACIÓN

## ACREDITACIÓN DE NIVEL DE IDIOMA EXTRANJERO

## 1. DIAGRAMA DE FLUJO DEL PROCEDIMIENTO: FASES Y TAREAS

En el diagrama de flujo de la derecha, las cajas representan las fases por las que va a transitar el expediente.

Dentro de cada fase habrá una serie de tareas a completar para poder cambiar de fase.

Las fases de tramitación de este procedimiento son:

- 1. SOLICITUD TELEMÁTICA<br>2. REVISIÓN Y VALIDACIÓN
- 2. REVISIÓN Y VALIDACIÓN DE LA **SOLICITUD**
- 3. REQUERIMIENTO DE SUBSANACIÓN 4. SUBSANACIÓN DEL
- INTERESADO
- 5. RESOLUCIÓN ESTIMATORIA
- 6. RESOLUCIÓN DENEGATORIA
- 7. DESISTIMIENTO
- 8. FIN Y ARCHIVO DEL EXPEDIENTE

Las tareas de este procedimiento son:

- 1. COMPROBAR QUE EL TÍTULO/CERTIFICADO ESTÁ RECONOCIDO
- 2. ELABORACIÓN Y NOTIFICACIÓN DEL REQUERIMIENTO DE SUBSANACIÓN
- 3. SUBSANACIÓN POR PARTE DEL INTERESADO
- 4. ELABORACIÓN DE LA RESOLUCIÓN ESTIMATORIA
- 5. ELABORACIÓN DE LA RESOLUCIÓN DENEGARORIA
- 6. ELABORACIÓN DE LA RESOLUCIÓN POR DESISTIMIENTO

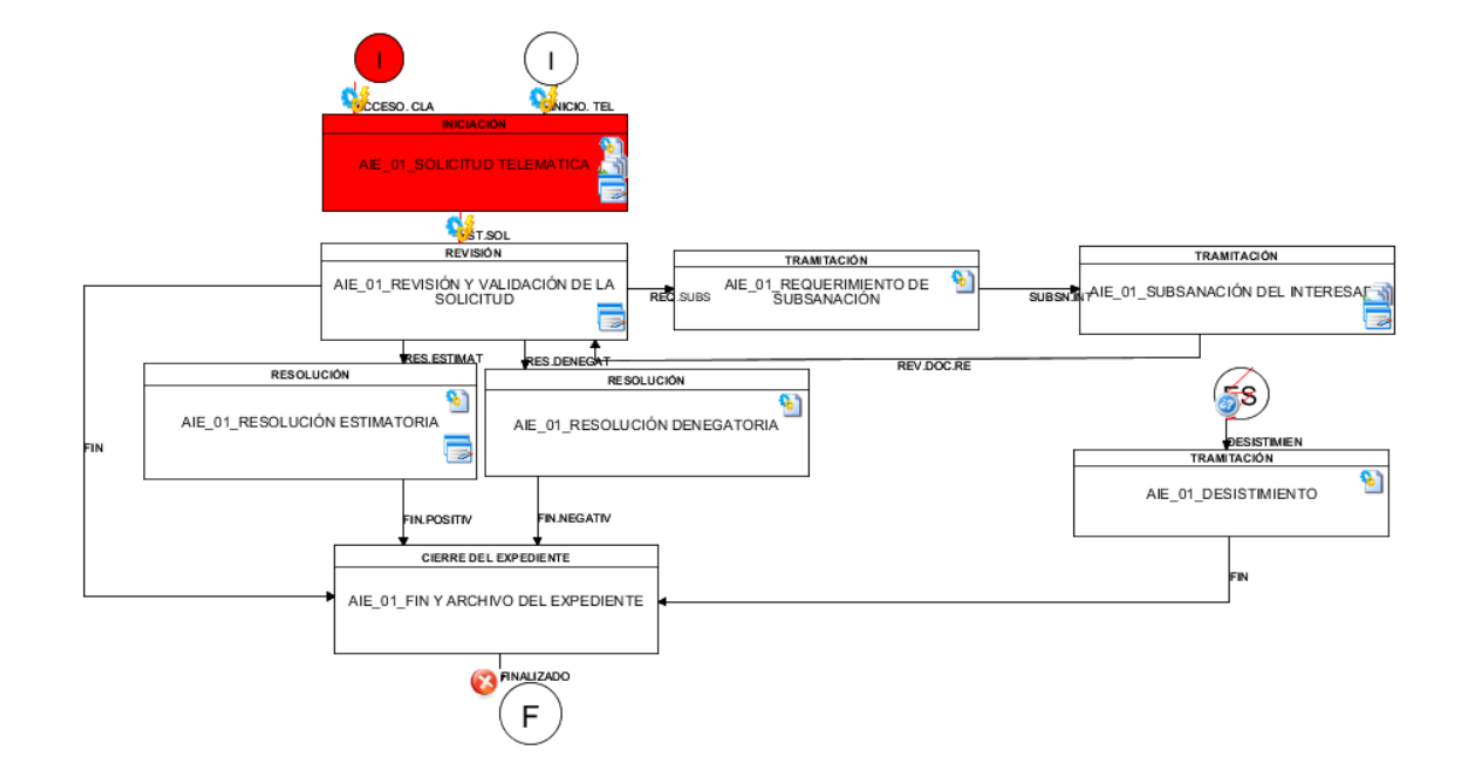

## ACREDITACIÓN DE NIVEL DE IDIOMA EXTRANJERO SECRETARÍA DEL CAMPUS – GESTOR DE EXPEDIENTES (G-TM)

## 2. TRAMITACIÓN DE UNA SOLICITUD CON RESOLUCIÓN POSITIVA

Plataforma de Administración Electrónica : https://plataformag.uca.es

Tramitador: G-TM (Gestor de Expedientes)

Aviene de los expedientes en handeis

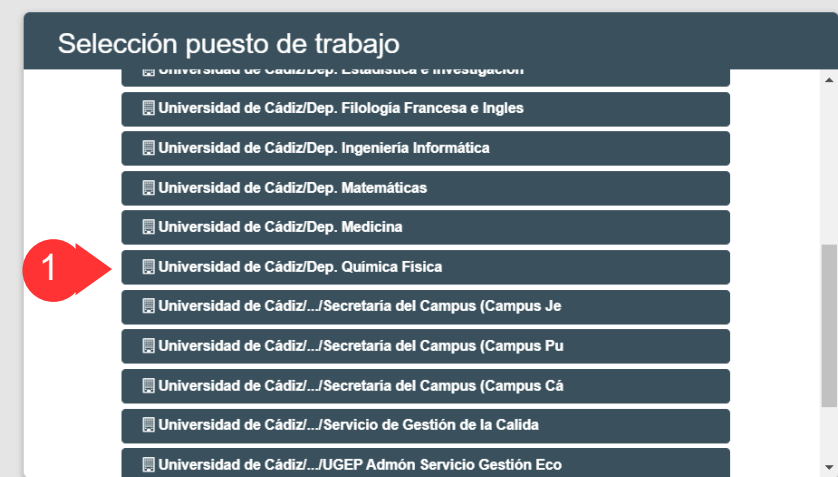

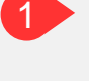

**Comienza el trámite del expediente por los Gestores de la Secretaría del Campus competente**

1.1. Acceder a la herramienta G-TM (Gestor de Expedientes o Tramitador) con certificado digital o con claves de usuario UCA. 1.2. Seleccionar el puesto de trabajo.

Al acceder aparece la Bandeja de Avisos, que informará sobre los cambios producidos en los expedientes de nuestra unidad.

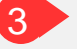

Seleccionar el expediente deseado de la Bandeja de Expedientes.

 $\boxed{2}$ 

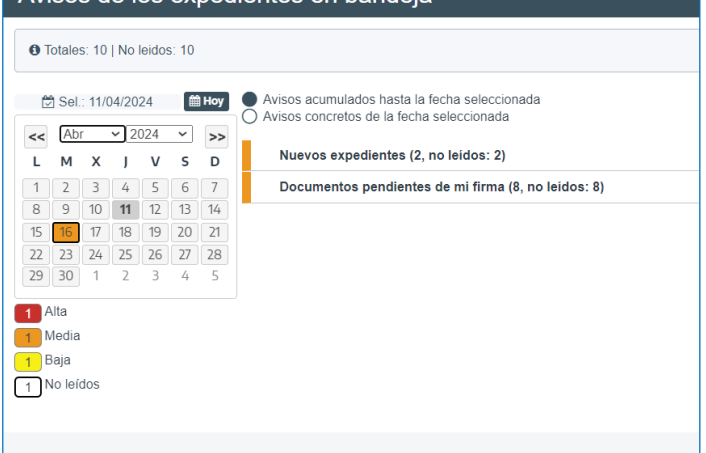

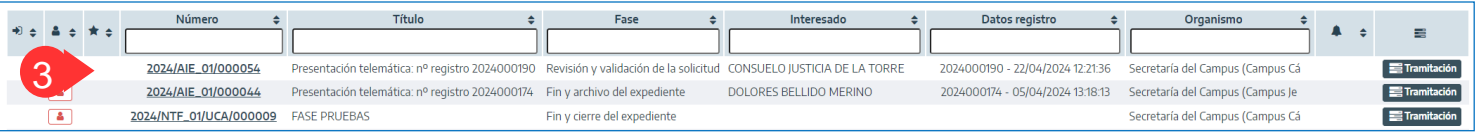

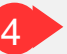

5

Al acceder al expediente, la herramienta nos muestra:

4.1. **Datos del expediente**: número de expediente, número de registro, fecha de alta…

#### 4.2. **Pestañas de tramitación**:

-Resumen del expediente: En el mundo papel, equivaldría a la portada o carátula de la carpeta que tendrían los Gestores entre sus manos. Sobre dicha pestaña se recogerá los datos del interesado y otros relacionados con el propio histórico del expediente.

-Detalle del expediente, aquí se podrán<br>visualizar todos los formularios visualizar todos los cumplimentados desde la sede (por parte del solicitante) y desde el gestor (por parte del tramitador).

-Documentación, lugar desde donde el gestor podrá:

1.Revisar la solicitud y los documentos incorporados por el solicitante desde la Sede Electrónica y,

2.Subir nuevos documentos sin tener por qué seguir el flujo reglado o estructurado del propio proceso.

-Tramitación, en esta pestaña, el Usuario Gestor deberá avanzar el expediente. Su trabajo recae aquí.

desea y pulsar el botón "Siguiente".

-Avisos, alertas relacionadas con el expediente: el destinatario ya ha firmado el documento, la notificación al interesado ya ha sido recibida, etc.

4.3. **Botonera de opciones relacionados con el expediente**: Asignar para trámite, Editar expediente…

#### **TRÁMITE DEL EXPEDIENTE**

Revisada la solicitud desde la pestaña "Documentación", el gestor accederá a la pestaña "Tramitación" del propio expediente.

Desde la pestaña "Tramitación" se contemplará la fase actual, las posibles tareas a ejecutar en dicha fase y las transiciones posibles una vez realizadas las tareas.

## ACREDITACIÓN DE NIVEL DE IDIOMA EXTRANJERO SECRETARÍA DEL CAMPUS – GESTOR DE EXPEDIENTES (G-TM)

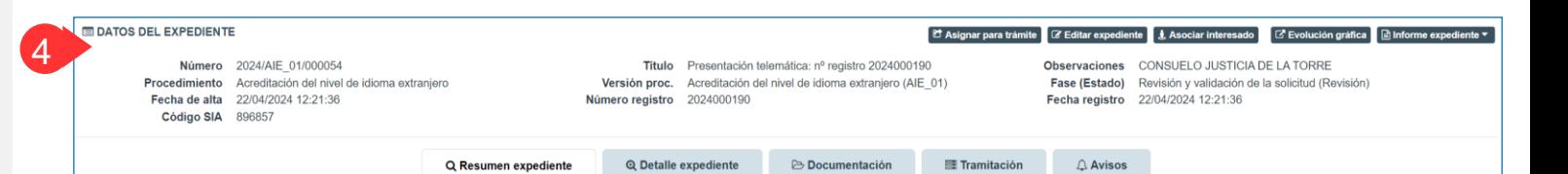

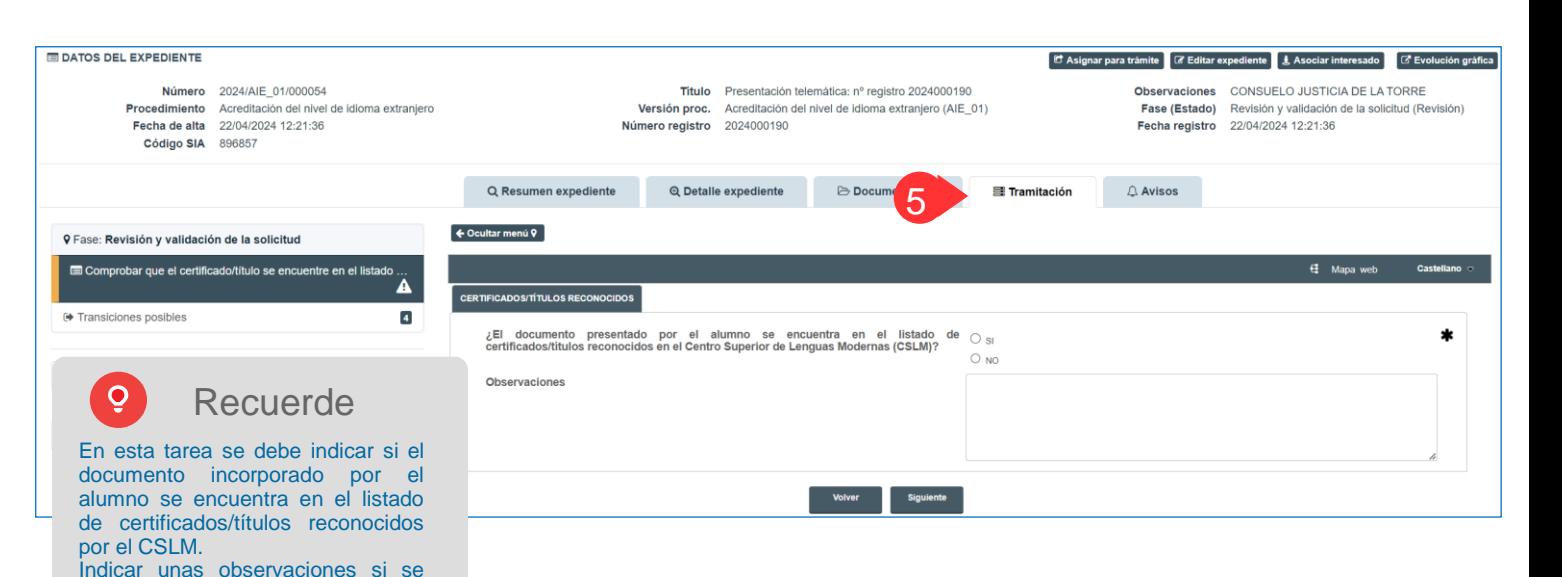

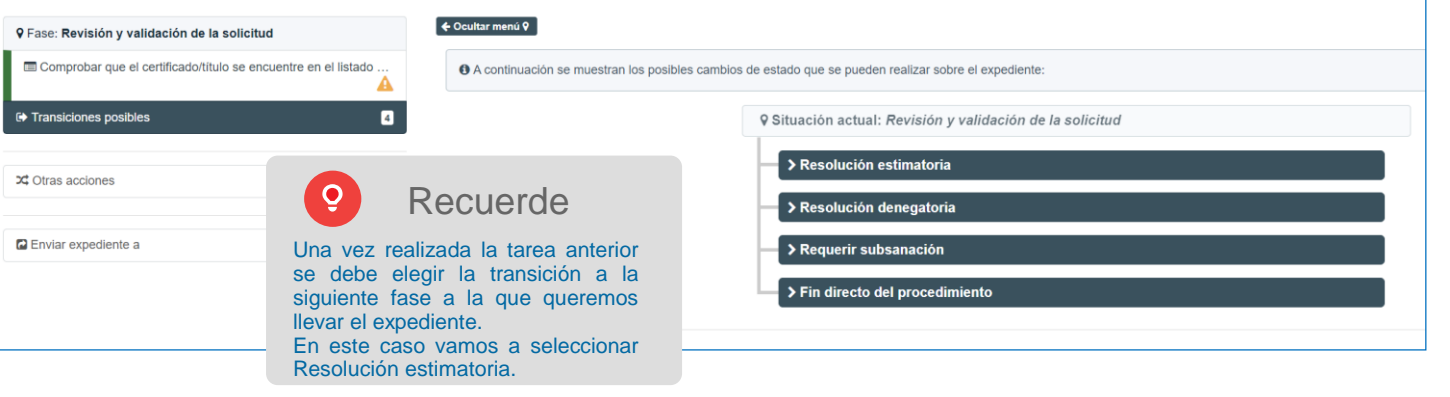

### Administración Electrónica

6

# UniversidaddeCádiz

#### **SELECCIONAMOS LA TRANSICIÓN: RESOLUCIÓN ESTIMATORIA**

6

**6.5 6.6**

En ese momento el expediente pasa a la siguiente fase "Resolución Estimatoria".

En esta fase el gestor deberá ejecutar la tarea de elaboración de la Resolución Estimatoria

Sobre esta tarea (documento-plantilla) se podrá trabajar en el mismo sentido que para el resto de plantillas. En este caso, la Resolución la firmará el Presidente de la<br>Comisión de Garantía de Calidad Comisión de Garantía de competente.

Los pasos a seguir para elaborar y firmar el Informe son:

6.1. Pulsar el botón "Generar documento" 6.2. Pulsar el botón "Editar" que aparecerá al lado del nombre del documento, para abrir el documento en el editor y poder editar su contenido.

6.3. Pulsar el botón "Guardar" y cerrar el editor.

6.4. Cumplimentar los metadatos y pulsar el botón "Guardar"

6.5. Pulsar "Finalizar"

6.6. Pulsar "Firmar"

#### DATOS DEL EXPEDIENTE diente | 1 Asociar interesado |  $\overline{Q}$ Fase actual del flujograma Número 2024/AIE 01/000054 ONSUELO JUSTICIA DE LA TORRE **Brocedimiento** Acreditación del pluel de idioma extranje solución astimatorio (Basolución ) Fecha de alta 22/04/2024 12:21:36 2/04/2024 12:21:36 Código SIA 896857 **RESOLUCIÓN ESTIMATORIA Documentación** Q Resumen expediente Q Detaile expediente **EE** Tramitación Avisos ← Ocultar menù 9 **Q Fase: Resolución estimatoria** O RESOLUCIÓN ESTIMATORIA OR **O** Generar Para generar el documento utilizando la plantilla gui<br>sistema pulse sobre el botón Generar documento: Guardar la acreditación b1 de idioma en el expediente del alu. C Generar documents **6.1 El** Finalizar <sup>(\*</sup>Transiciones posible)  $\blacksquare$ **6 RESOLUCIÓN ESTIMATORIA O** Generar Dara volver a generar el documento utilizando la plantilla del cictema pulce cobre el botón C Regenerar documento Regenerar documento  $\overline{\phantom{a}}$  Finalizar **E** Firman Si por el contrario desea incorporar un fichero existente pulse sobre el botón Incorporar fichero: **Negistra A** Digitalizar **C** Seleccionar **N** Digitalizar con firma Notifican Tamaño máximo permitido (MB): 300.0 Propuestas  $\overline{G}$  Editar **Nombre** 37532 Resolucion Estimatoria .odt **II** Publican **6.2C** Descargar m 26/04/2024 Fecha  $\Omega$  Invalidar Privado A  $\bigcirc$  No  $\bigcirc$  Si **ID** Eliminar Identificador Nombre Razón de Interés Interesados  $\bullet$  $\ddot{\bullet}$  $\Box$ 26030315L CONSUELO JUSTICIA DE LA TORRE Solicitante Observaciones  $\sim$ 250 caracteres restantes  $\equiv$  Administración  $\sim$  0 Origen<sup>\*</sup> **6.4** Tipo documental \*  $\equiv$  Otros  $\sim \quad \text{m}$

ACREDITACIÓN DE NIVEL DE IDIOMA EXTRANJERO SECRETARÍA DEL CAMPUS – GESTOR DE EXPEDIENTES (G-TM)

#### Opciones de Firma  $\overline{Q}$

Al pulsar la opción "Firmar" asociada al documento **computado Sobre el botón Enviar a firma.** 

Estado de elaboración \* E | Original

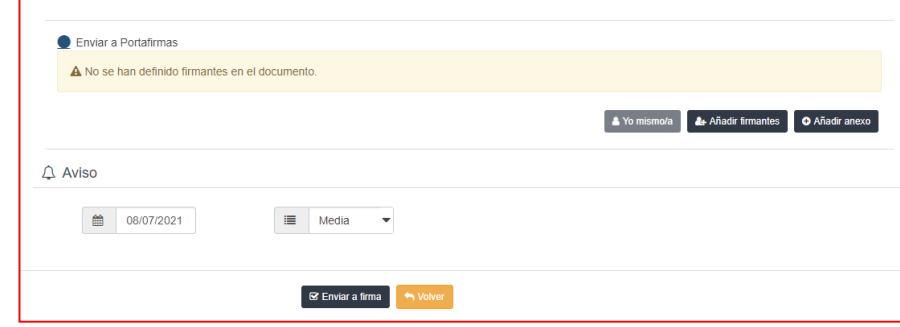

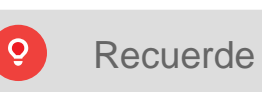

Para que la Resolución se envíe a firma una vez que se ha pulsado la opción "Firmar" (paso 6.6):

↓ 命

- 1. Seleccionar la opción "Enviar a Portafirmas
- 2. Pulsar el botón "Añadir firmantes" para seleccionar a los firmantes
- 3. Pulsar el botón "Enviar a firma"

## ACREDITACIÓN DE NIVEL DE IDIOMA EXTRANJERO SECRETARÍA DEL CAMPUS – GESTOR DE EXPEDIENTES (G-TM)

Una vez firmada la Resolución, se debe registrar de salida, cumplimentando los campos correspondientes y pulsando el botón "Registrar".

7

8

Finalmente, se debe notificar la Resolución al interesado por comparecencia en Sede. Para ello se deben seguir los siguientes pasos: 8.1. Seleccionar el interesado y el tipo Notificar en Sede 8.2. Cumplimentar las observaciones, en su

caso

8.3. Pulsar el botón "Enviar notificación"

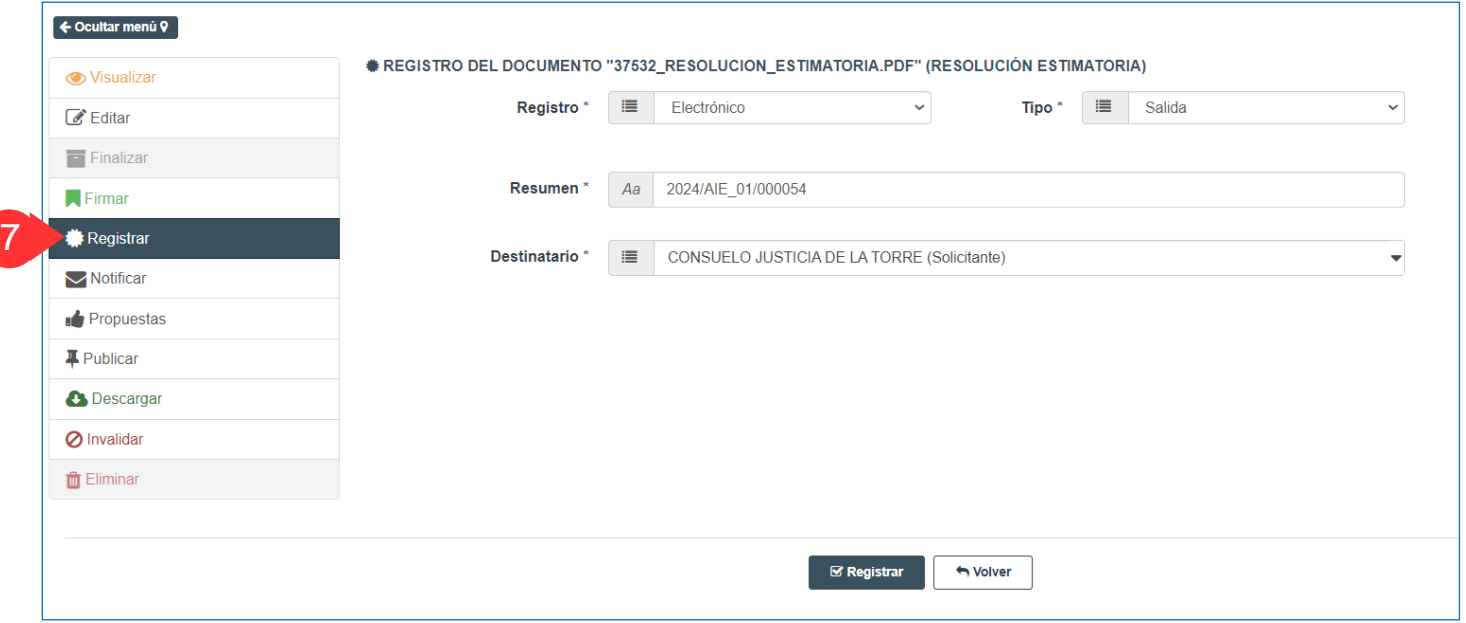

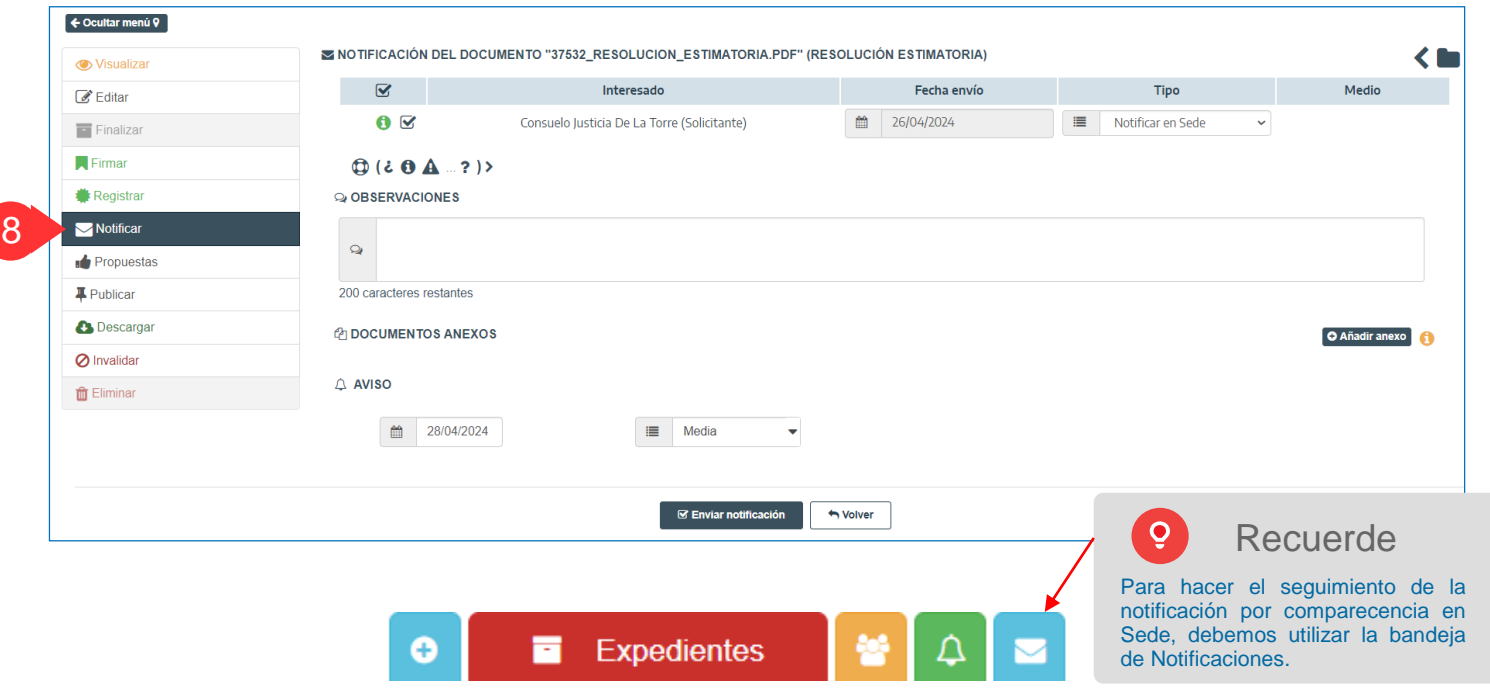

## Administración Electrónica

9

10

## UniversidaddeCádiz

## ACREDITACIÓN DE NIVEL DE IDIOMA EXTRANJERO SECRETARÍA DEL CAMPUS – GESTOR DE EXPEDIENTES (G-TM)

 $\bigcirc$  Avisos

**三 Tramitación** 

Una vez notificada la Resolución, se deb realizar la siguiente tarea de la fase. Esta tarea consiste simplemente en una tarea informativ en la que nos recuerda que debemos guarda la acreditación concedida en el expediente académico del alumno.

Finalmente, se debe seleccionar la transición Fin del procedimiento (resolución estimatoria para finalizar el expediente.

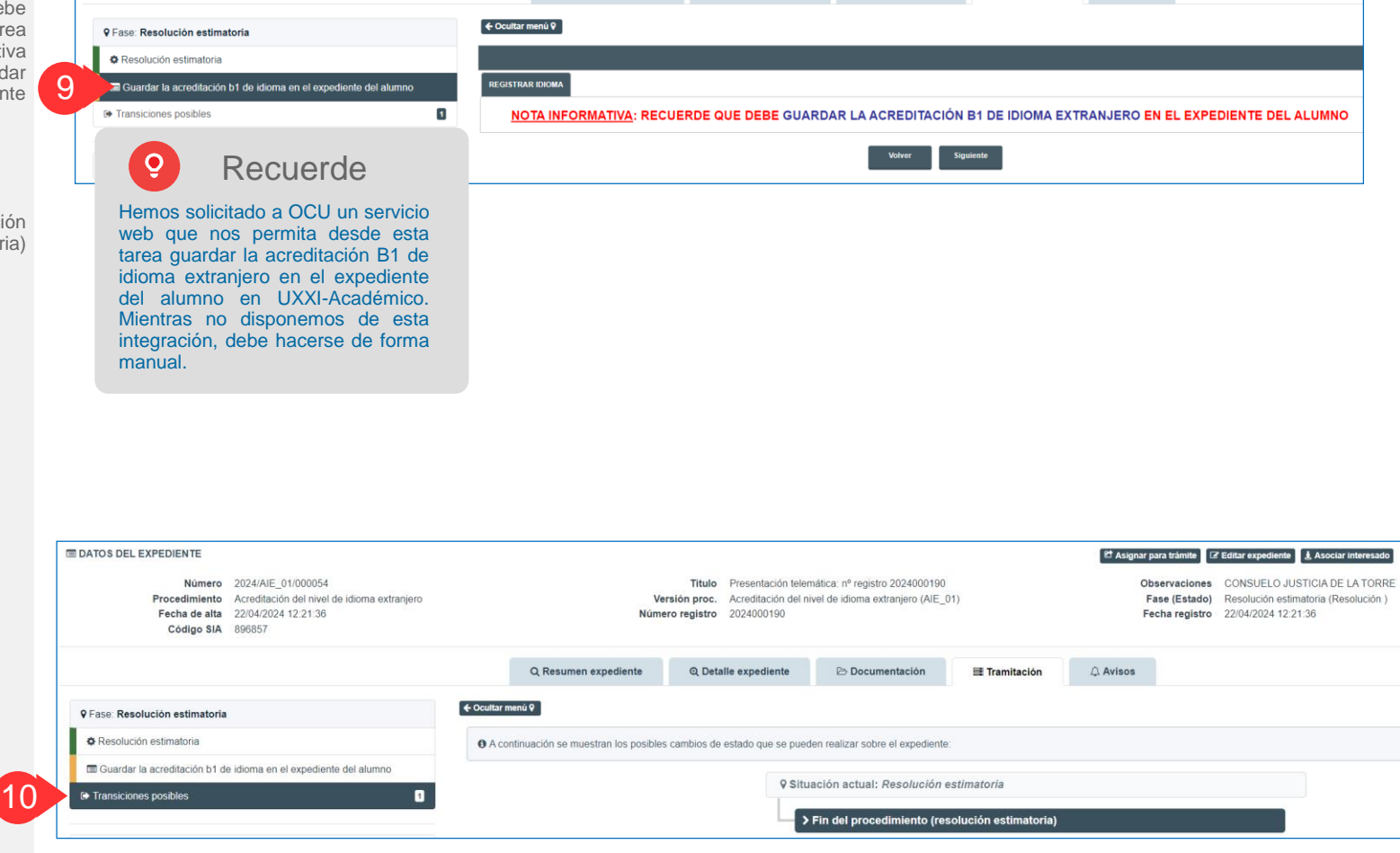

## ACREDITACIÓN DE NIVEL DE IDIOMA EXTRANJERO SECRETARÍA DEL CAMPUS – GESTOR DE EXPEDIENTES (G-TM)

Fase actual del flujograma

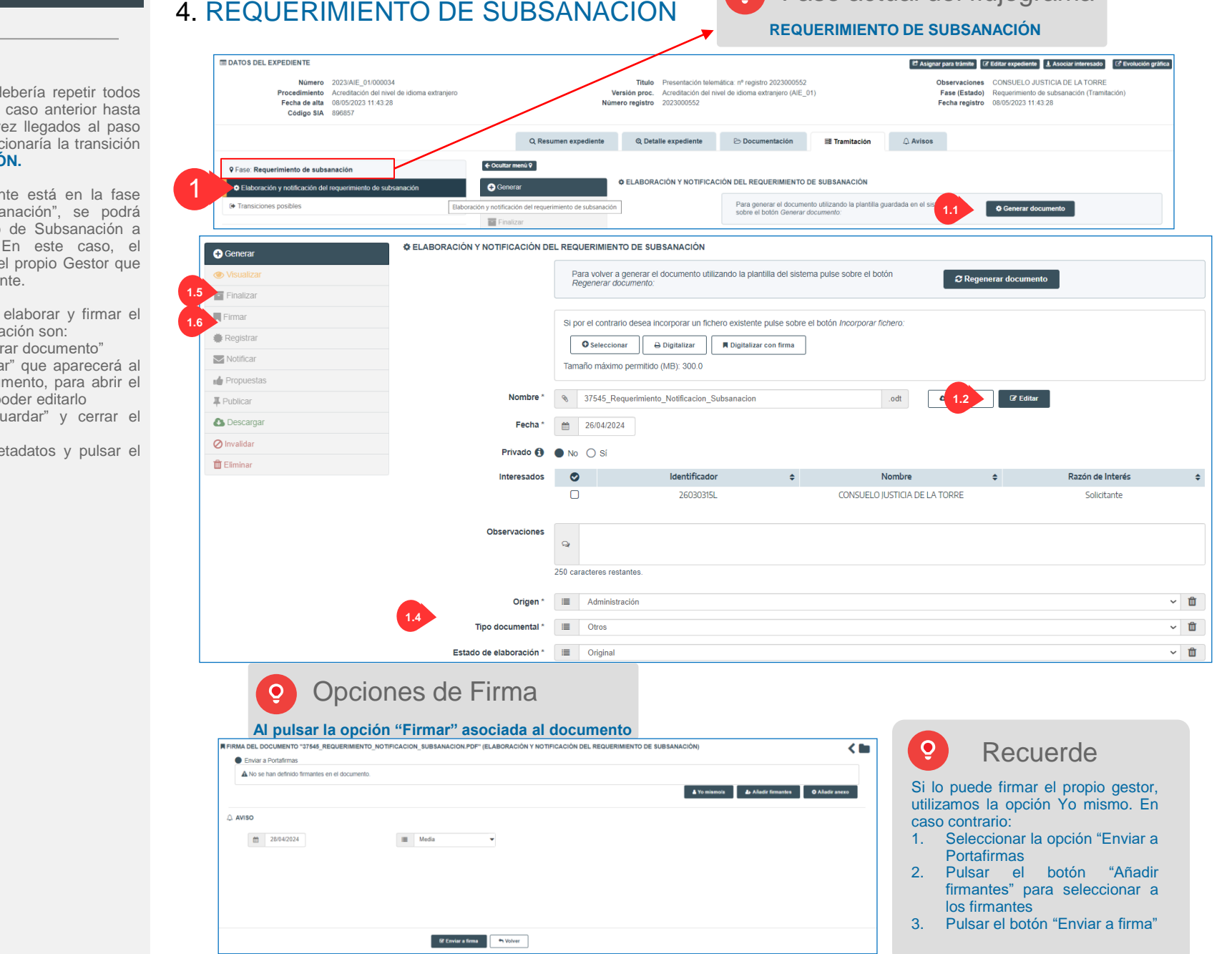

En este caso, el gestor d los pasos indicados en el el paso número 5. Una ve número 5, el gestor seleco **REQUERIR SUBSANACIÓ** 

Una vez que el expedien "Requerimiento de subsa generar el Requerimiento de Subsanación a partir de su plantilla. En este caso, el Requerimiento lo firmará e esté tramitando el expedient

Los pasos a seguir para Requerimiento de Subsana 1.1. Pulsar el botón "Gener 1.2. Pulsar el botón "Edita lado del nombre del docui documento en el editor y po 1.3. Pulsar el botón "G editor.

1.4. Cumplimentar los me botón "Guardar"

1.5. Pulsar "Finalizar"

1.6. Pulsar "Firmar"

1

Una vez firmado el Requerimiento de subsanación, se debe registrar de salida,<br>cumplimentando los campos cumplimentando los campos correspondientes y pulsando el botón "Registrar".

2

3

5

Una vez firmado, se debe notificar el Requerimiento de Subsanación al interesado por comparecencia en Sede. Para ello se deben seguir los siguientes pasos: 3.1. Seleccionar el interesado y el tipo de notificación "Notificación en Sede" 3.2. Cumplimentar las observaciones, en su caso

3.3. Pulsar el botón "Enviar notificación"

Una vez notificado el Requerimiento de Subsanación, el Gestor deberá, desde "Transiciones posibles", transitar a la siguiente fase: Subsanación interesado. 4

> En paralelo, el solicitante recibirá en su Carpeta Personal de la Sede Electrónica, una nueva notificación que tendrá que aceptar para acceder a su contenido. Además, se le habilitará una nueva acción desde el expediente objeto de requerimiento, que le permitirá incorporar el documento de subsanación exigido por parte del Gestor.

El Gestor una vez finalizado el plazo de subsanación podrá transitar a la fase de "Revisar y validar la documentación presentada".

## ACREDITACIÓN DE NIVEL DE IDIOMA EXTRANJERO DEPARTAMENTO – GESTOR DE EXPEDIENTES (GTM)

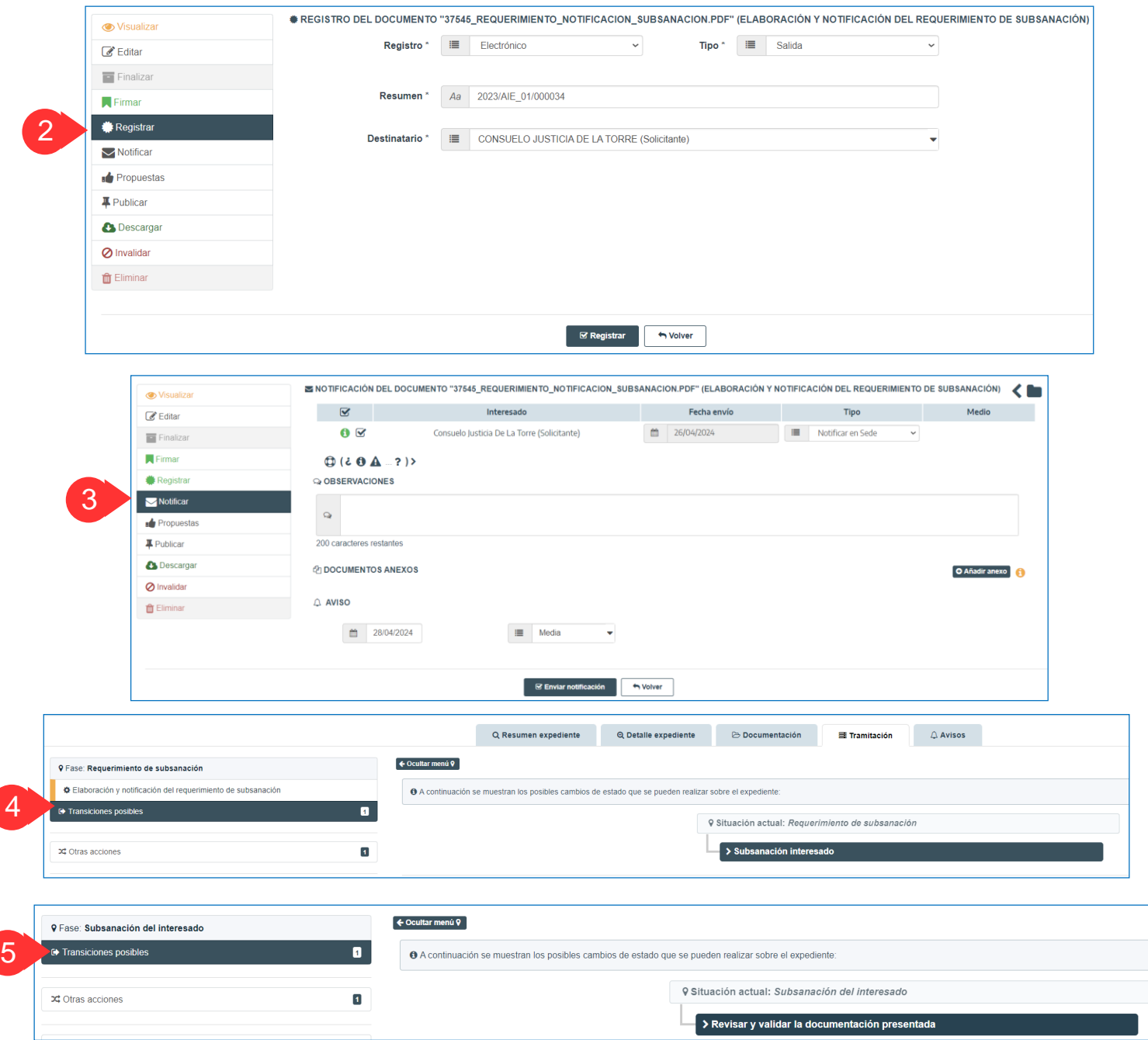

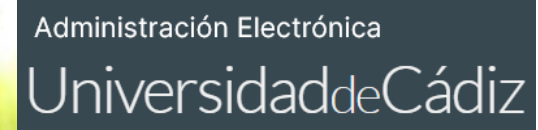

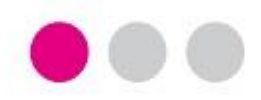

# GRACIAS

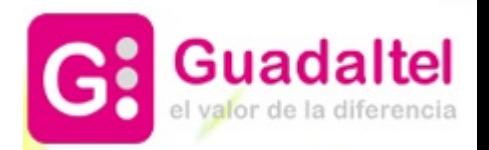